## **Connecting to AgTM 305 & Setup**

- 1. In a web browser, navigate to:<https://login.wsu.edu/>
- 2. Log into your account & verify your identity at the MFA prompt
- 3. Click on the AgTm 305 application

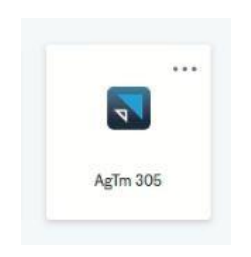

4. Wait for your virtual desktop to appear (This may take up to 10 minutes)

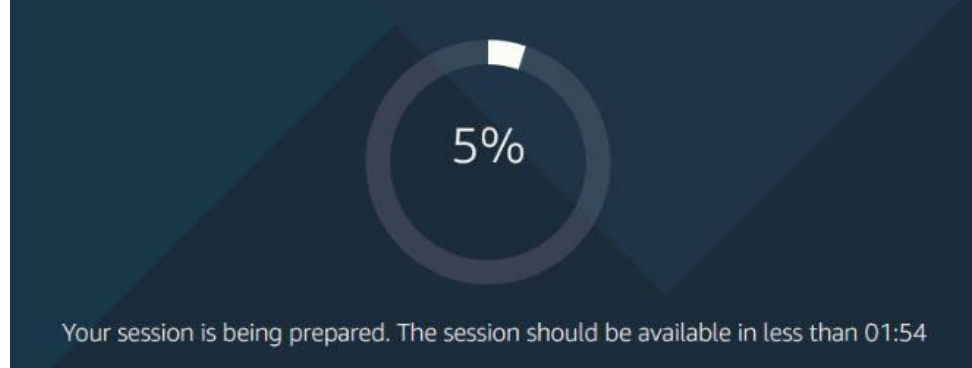

5. Now that you're in your virtual desktop, double click on SMS Advanced

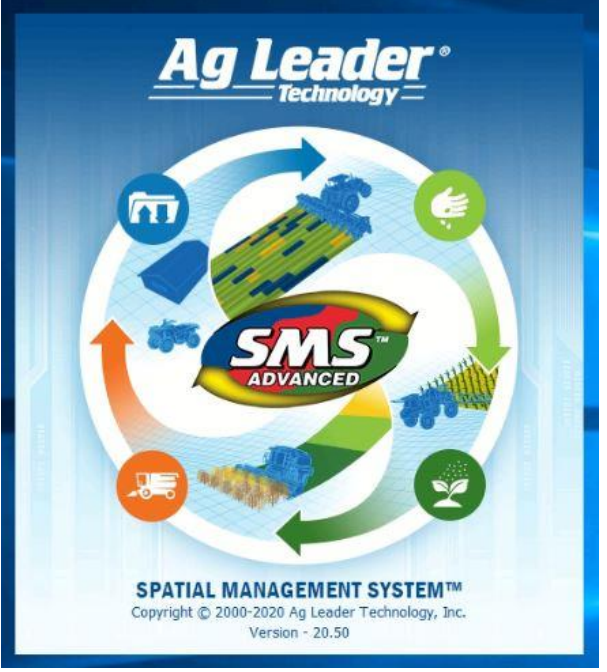

6. Once the program loads, click on "Open – Open Lab 1"

7. If prompted to update the program, click on No

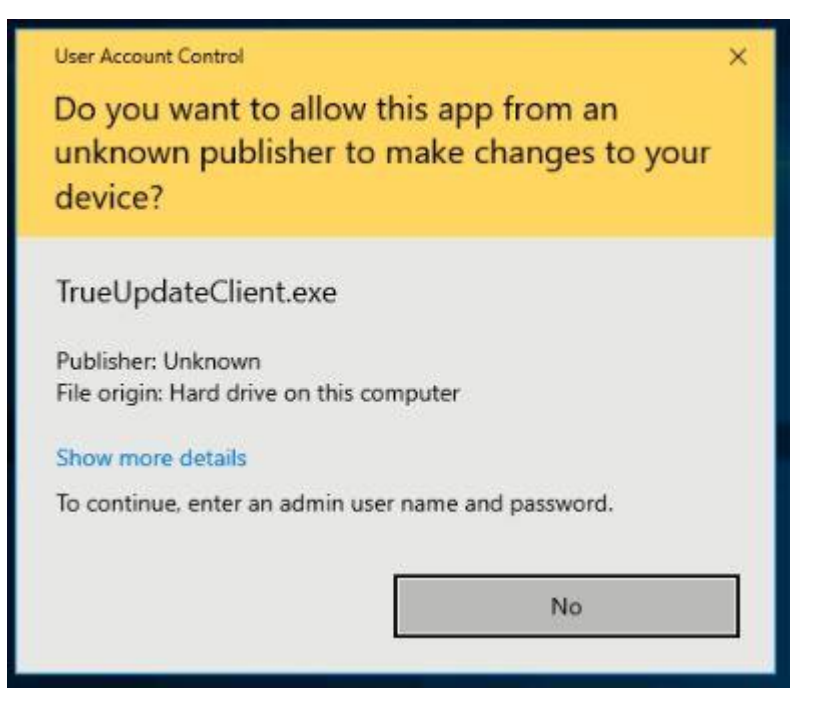

8. Click on "General Options"

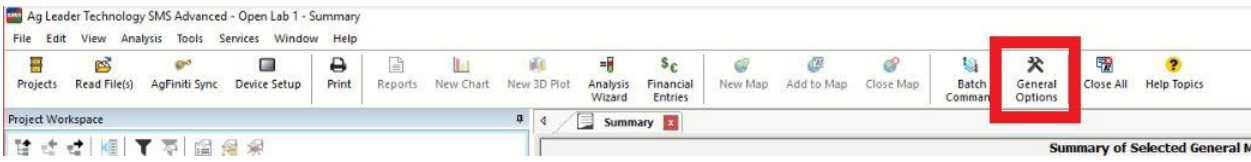

- 9. Click on "AgFiniti" at the bottom of the list
- 10. Click on "Verify Account"
- 11. Click "OK"

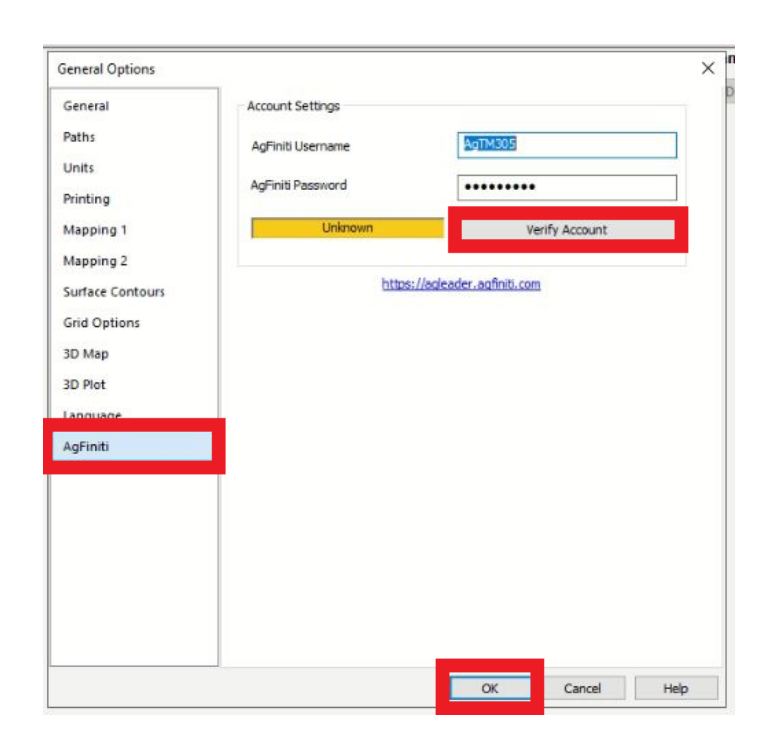

12. The application is now ready to use.